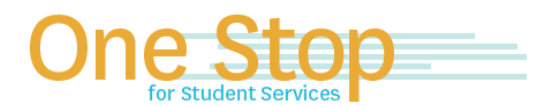

First Floor, University Library (Kent Campus) Phone 330-672-6000 | Fax 330-672-6001 www.kent.edu/onestop

# **One Stop for Student Services**

# **FlashLine Guide to Accept Financial Aid Awards**

For Issues logging into FlashLine (username or password), contact the Technology Help Desk at 330-672-4357.

## **How to View Outstanding Financial Aid Requirements/Financial Aid Messages**

To access your account, log on to FlashLine at [https://login.kent.edu](https://na01.safelinks.protection.outlook.com/?url=https%3A%2F%2Flogin.kent.edu&data=01%7C01%7Crdahlhei%40kent.edu%7C929c6259c1434b2db8f108d5539aab93%7Ce5a06f4a1ec44d018f73e7dd15f26134%7C1&sdata=UZhxC4g%2F5QWwrgTexuUB21p%2Bix1WV8lVVN7eambSyqg%3D&reserved=0)

- 1. Choose the **Student** tab on the left column
- 2. Under **Finances** tab click on **Financial Aid**
- 3. Click on **Financial Aid Status**, select the current aid year from the drop down and **Submit**
- 4. If you have any unsatisfied student requirements, click on **You have unsatisfied student requirements** to the right of the requirement, click on the open box for instructions
- 5. If you have any active messages, click on **You have active messages** to view all active messages

#### **How do I Accept my Awards**

To access your account, log on to FlashLine at [https://login.kent.edu](https://na01.safelinks.protection.outlook.com/?url=https%3A%2F%2Flogin.kent.edu&data=01%7C01%7Crdahlhei%40kent.edu%7C929c6259c1434b2db8f108d5539aab93%7Ce5a06f4a1ec44d018f73e7dd15f26134%7C1&sdata=UZhxC4g%2F5QWwrgTexuUB21p%2Bix1WV8lVVN7eambSyqg%3D&reserved=0)

- 1. Choose the **Student** tab on the left column
- 2. Under **Finances** tab click on **Financial Aid**
- 3. Select **"Financial Aid Awards"**
- 4. Choose the **Award Year** from the drop-down box and click **Submit**
- 5. Click on **Terms & Conditions** tab to accept. You must do this before **Accept Award Offer** tab
- 6. Click on the **Accept Award Offer** tab
- 7. Follow the instructions on the page to accept, reduce, or decline offered financial aid

## **I** *Accepted* **the Direct Loan. Now What?**

If you accept a Direct Loan, you are required to complete both Entrance Loan Counseling and a Master Promissory Note, if you have not already done so, in order to receive the disbursement to your Bursar Account.

- 1. To complete the **Entrance Loan Counseling**, visit [www.studentaid.gov](http://www.studentaid.gov/)
	- a. Log onto [www.studentaid.gov](http://www.studentaid.gov/) with your FSA ID; see instructions on creating the FSA ID at fsaid.ed.gov
- 2. Click on drop down arrow at the top right "**Complete Aid Process"**
	- a. Select Option "**Complete Entrance Counseling**"
	- b. Click on Blue Start Button to the left and finish all 5 steps until you complete the counseling successfully. To verify a completed Entrance Counseling:
		- a. Log onto [www.studentaid.gov](http://www.studentaid.gov/) with your FSA ID
		- b. Click on the arrow to the right of your name in top right hand corner
		- c. Select Documents
		- d. Click on the Drop Down Arrow next to Document Type
		- e. Select Loan Counseling

If you do not see an Entrance Counseling listed, or you completed the incorrect counseling type, complete the Entrance Counseling steps above.

- 3. To complete the **Master Promissory Note (MPN)** electronic signature visi[t www.studentaid.gov](http://www.studentaid.gov/) :
	- a. Log onto **www.studentaid.gov** with your FSA ID; see instructions on creating the FSA ID at fsaid.ed.gov
	- b. Click on drop down arrow at the top right **"Complete Aid Process"**
	- c. Select option **Complete Master Promissory Note**
	- d. Select Blue Start Button for "**Complete Subsidized/Unsubsidized MPN**"; complete all 4 steps until you have submitted the promissory note successfully.

To verify a completed MPN:

a. Log onto [www.studentaid.gov](http://www.studentaid.gov/) with your FSA ID

- b. Click on the arrow to the right of your name in top right hand corner
- c. Select Documents
- d. Click on the Drop Down Arrow next to Document Type
- e. Select Master Promissory Note (MPN)

If you do not see a Promissory Note listed or you completed the incorrect MPN type, complete the Master Promissory Note steps above.

Once you complete the Entrance Counseling & Master Promissory Note (MPN), the Student Financial Aid Office will receive the confirmation from the Department Of Education.

**Please note: One Stop/University staff are only authorized to discuss financial aid information and awards with parents/advocates who have been designated on the FERPA (Family Education Rights to Privacy Act) Authorization.**

#### **How to Grant Online FERPA Authorization**

This authorizes One Stop staff to speak with a Parent/Guardian/Advocate regarding a student's account. The student **must complete the following steps before** a Parent/Guardian/Advocate can contact the One Stop for Student Services.

- 1. Log onto Flashline and select **Student** from the main menu
- 2. Under **Resources,** select **Requests and Authorizations**
- 3. Select the **Grant Online FERPA Authorization** tab
- 4. The student must click **Add New FERPA Release** button
- 5. The student must complete all of the required fields
	- a. The passphrase will be used to identify the grantee when contacting staff by phone
	- b. The email address will be used to notify the grantee of the passphrase that has been created by the student
- 6. The student will receive online confirmation of the release being granted. In addition, an email confirmation is sent to both the student grantor and the grantee
- 7. To resend a passphrase to the grantee, the student must click the **Resend Passphrase** button
- 8. To revoke a release, the student must click the **Revoke Release** button. An email confirmation of the revoked release will be sent to the student and the grantee

*Updated 04/16/2020*